# **Mankato Area Lifelong Learners Online registration instructions:**

### **For Programs**

From [www.mnsu.edu/mall](http://www.mnsu.edu/mall) click on Program Schedule Click Register now!

### **For Special Events**

From [www.mnsu.edu/mall](http://www.mnsu.edu/mall) click on Special Events Under the Special Event you wish to register for Click Register now!

This will take you to a Mankato Area Lifelong Learners Event Registration site (both for Programs and for Special Events)

Click on **Register here** for the event you would like to register for (each event is a separate registration process).

### **CREATE an ACCOUNT (for FIRST TIME users)**

If you are a new participant, you will need to click on **Create an Account** (Only 1 account per e-mail address. If you and a spouse use the same e-mail address, you can enter each of your names separately on the actual registration form, so don't worry about that here).

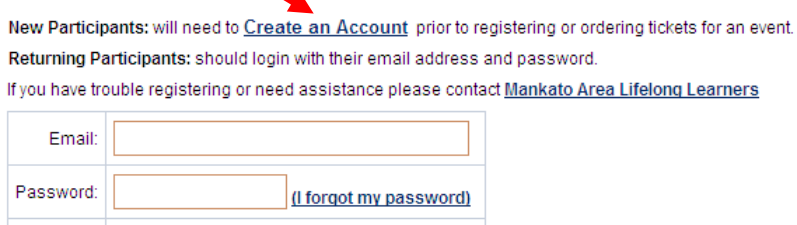

When you click on this, you will see:

Login

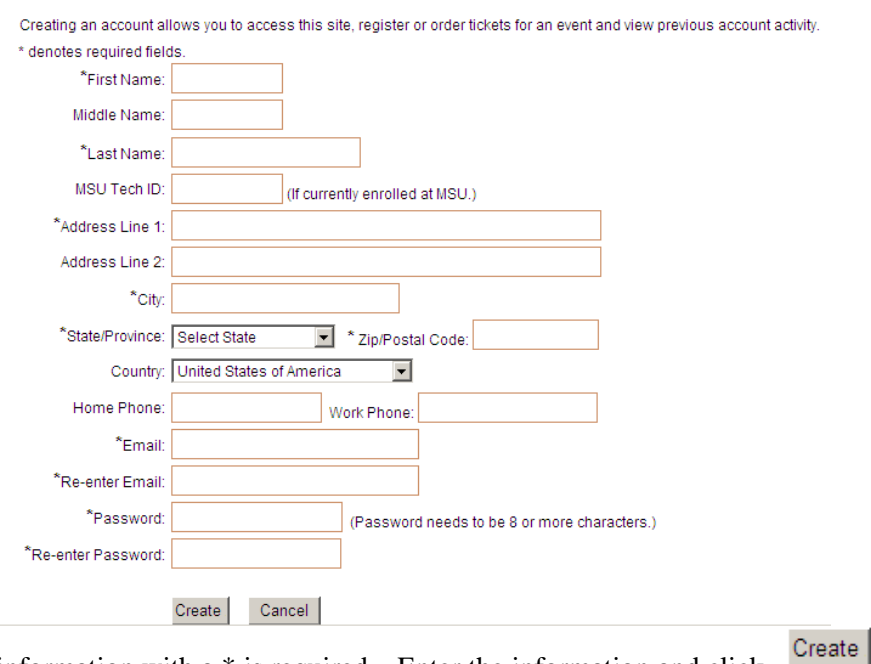

All information with  $a *$  is required. Enter the information and click

Remember your e-mail address and password for future reference. (Passwords are Case Sensitive)

# **IF YOU ALREADY HAVE AN ACCOUNT (Have registered online in**

### **the past):**

Enter your e-mail address and password and click  $\frac{|\text{Login}|}{|\text{Login}|}$ 

New Participants: will need to Create an Account prior to registering or ordering tickets for an event. Returning Participants: should login with their email address and password.

If you have trouble registering or need assistance please contact Mankato Area Lifelong Learners

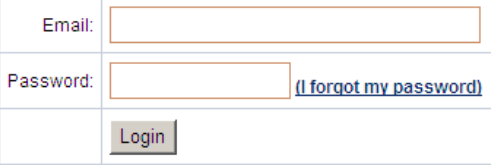

### **REGISTRATION:**

You will then be taken to the Event Registration page for your event.

### For the **Programs**:

You will need to click on yes or no for EVERY course program Enter the participant name (your name or your spouse name—FIRST and LAST) Click on the rides questions (not required) Click on continue and verify your choices (if you need to make corrections, click on Edit) Click continue to go to the payment page

### For the **Special Events**:

Enter the participant name (your name or your spouse name) Answer any other questions based on Special Event Click on continue and verify your choices (if you need to make corrections, click on Edit) Click continue to go to the payment page

### **PAYMENT:**

Choose what registration fee you are paying (the fee or the fee plus your membership) See the sample below:<br>Items

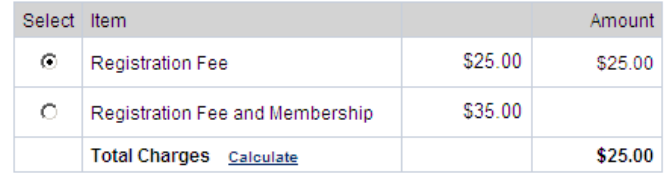

If you will be **sending a check**, click on the box stating so:

 $\Box$  Check here if your employer, another agency or you will be sending payment.

The following will appear—fill in all areas (information with a \* is required):

#### **Payment Provider Information**

Please provide the following information on your employer or organization that will be making the payment.

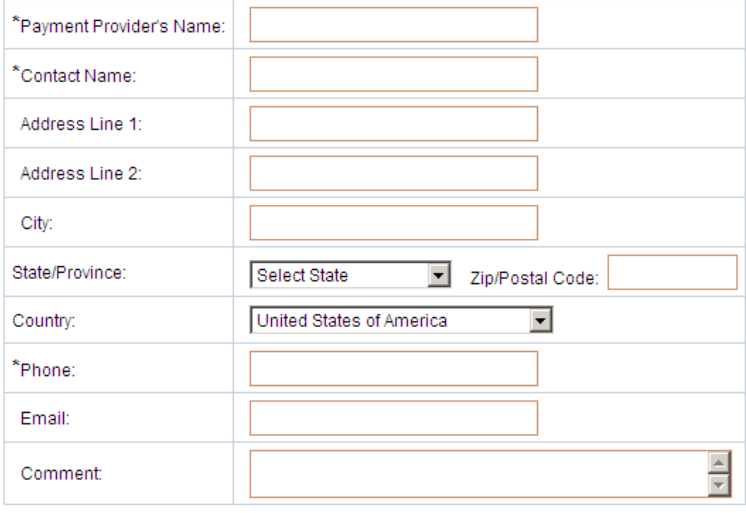

Continue Click

### If you will be paying by **credit card**:

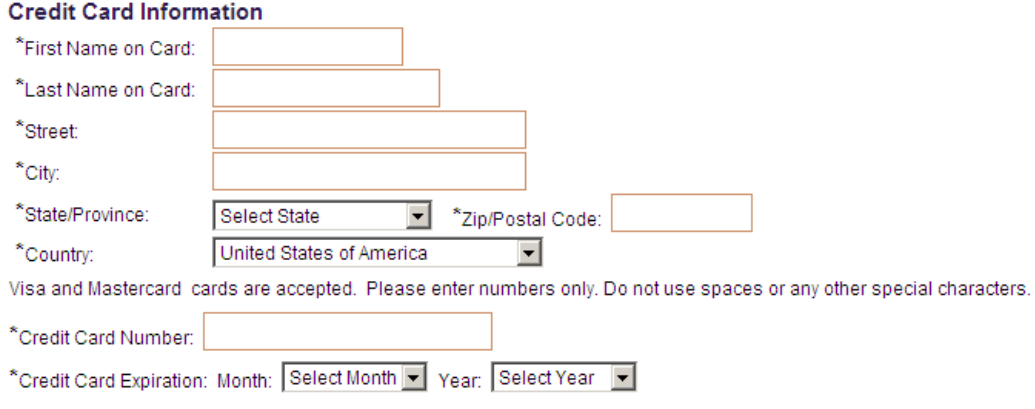

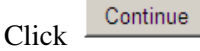

### **For both CHECK and CREDIT CARD:**

Verify all your information and hit Submit

PRINT this page (your e-mail confirmation page will not list your choices).

A confirmation will be sent to your e-mail address.

# **TROUBLE SHOOTING**

If you try to create an account and already have one, you will see the following error:

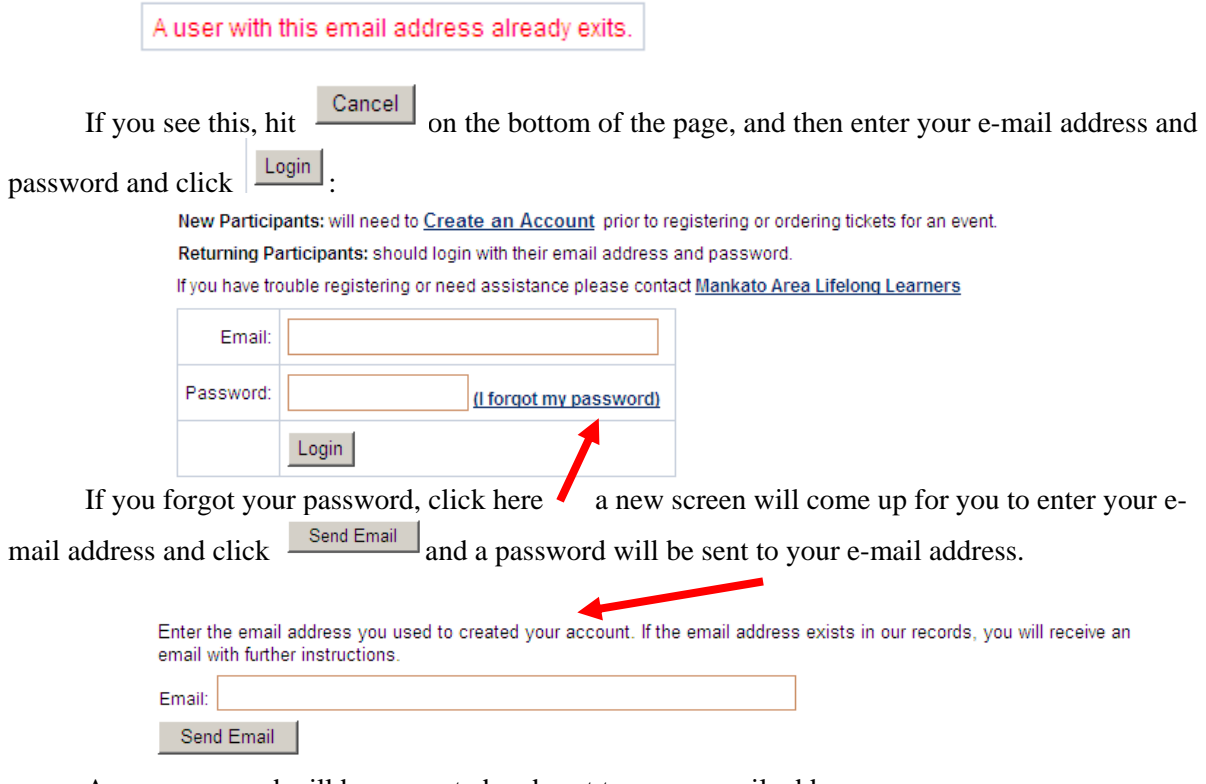

A new password will be generated and sent to your e-mail address.

#### **To reset your password:**

After you hit SUBMIT to finalize your registration. You will see the following on the top of the screen:

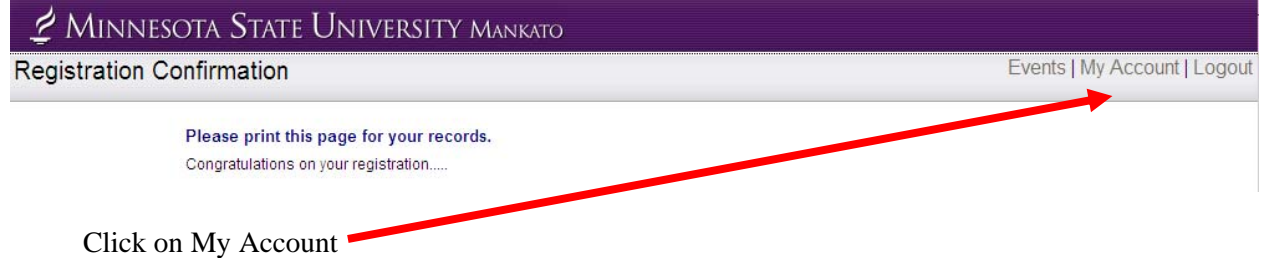

Click on Change Password on the right hand side of the screen inside the box with your name verification, etc.

Enter the current password that was just sent to your e-mail account, enter the new password you would like.

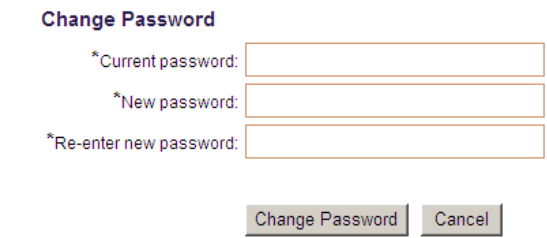

Click Change Password You will then see the following screen:

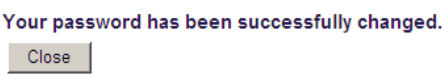

Click Close and it will take you back to Your Account. This page lists your information as well as all the courses you have registered for in the past.